### STEP 1. Go to the Bruin ePermit portal

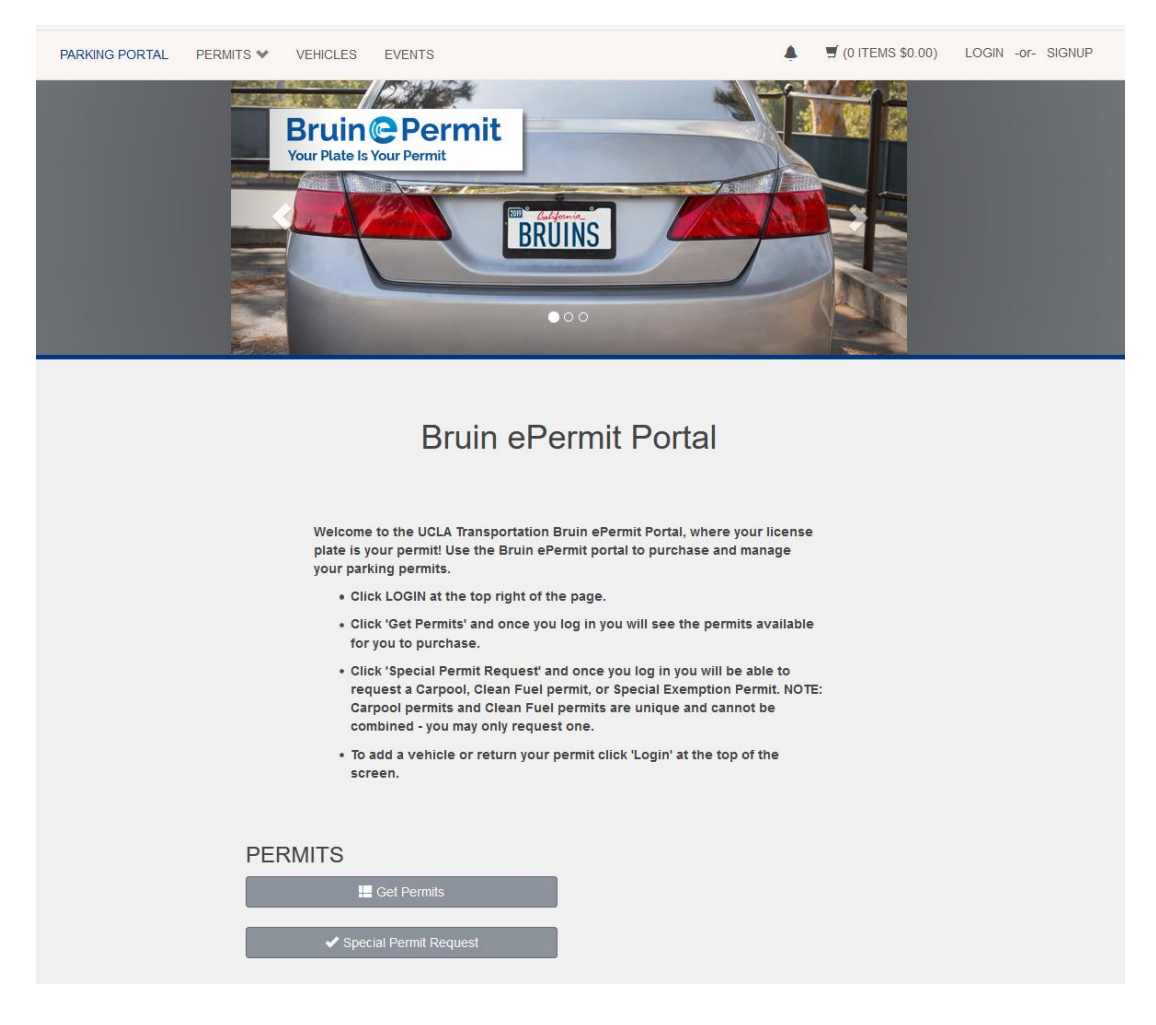

STEP 2. Select Events on the top menu bar

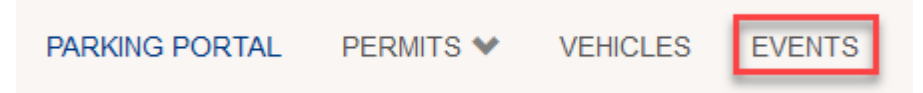

STEP 3. Select event grouping

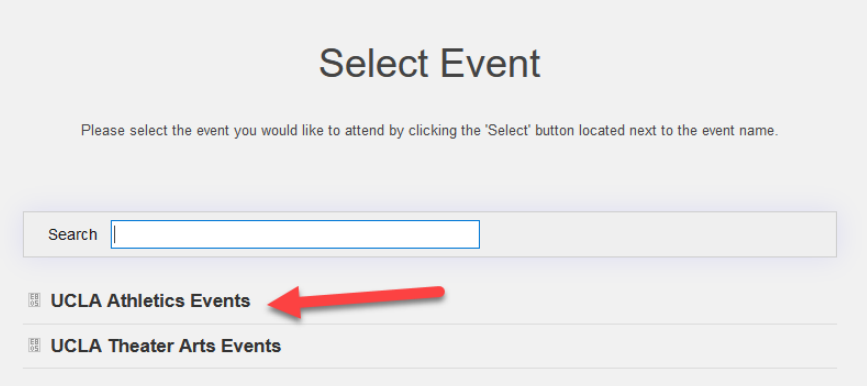

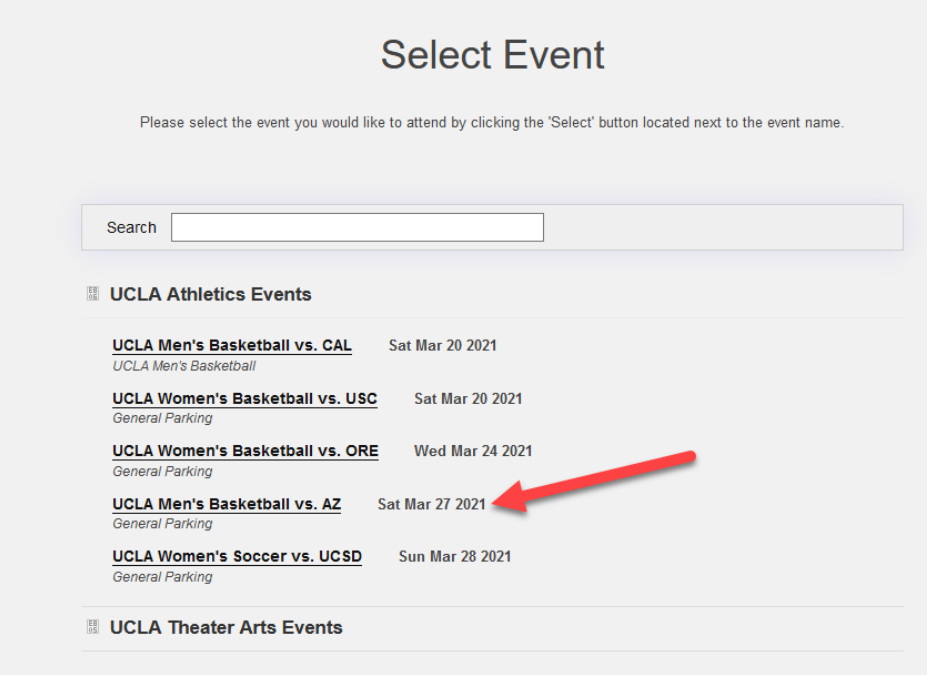

# STEP 5. Select parking location for the event

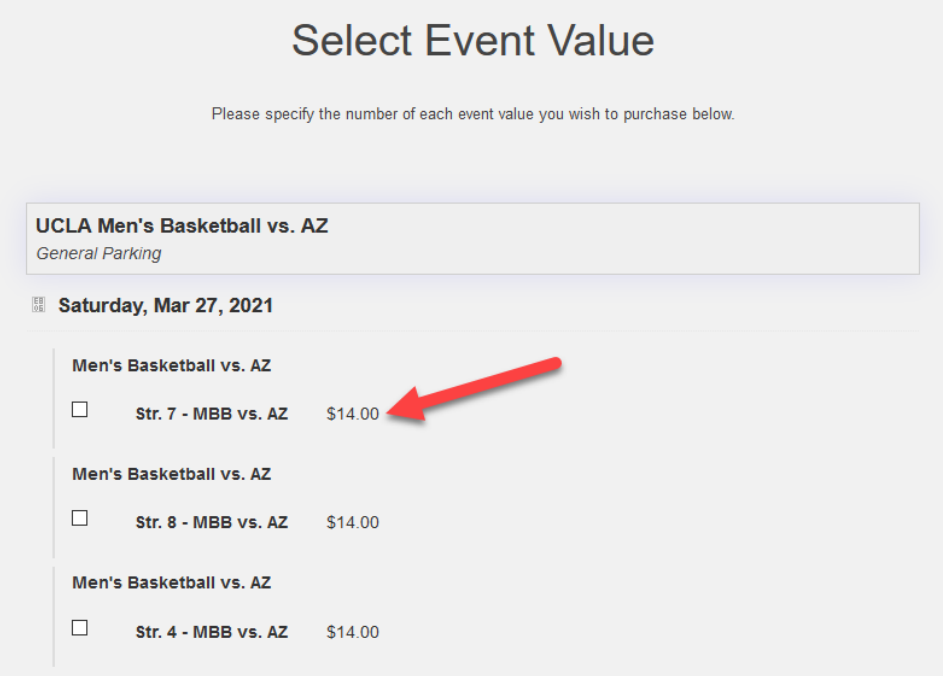

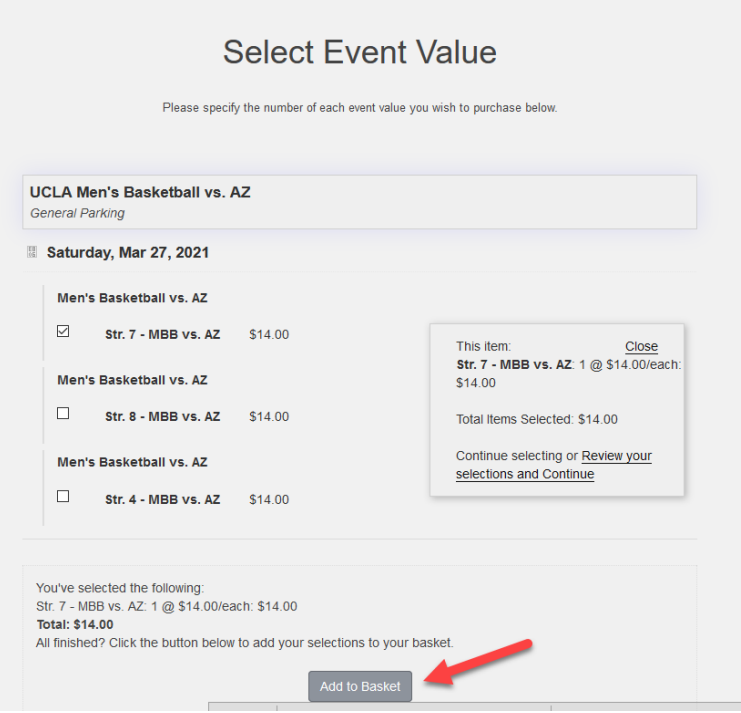

### STEP 7. Input vehicle information and select next

# Register or Update Vehicle Information

Please enter the information below for a new or existing vehicle. Fields with an asterisk (\*) are required.

If you have a vehicle with temporary plates, please add this information and update when you receive your permanent plates. If you have a personalized plate with less than seven characters, a special character within your plate (heart, star, etc.), a dash<br>in your license plate, or a blank space; you will skip the special character, dash, or bla

If you have a DP or Veteran plate, please include the leading or trailing characters DP or VA in the license plate number, do not<br>include spaces between the designation and license plate characters. (eg. "DPBRUIN", "VABRUI

The other and the test of the State of California, the state that the state of the state of the state of the state of the State of the State requires two plates to be displayed, one in<br>front and one in back of the vehicle.

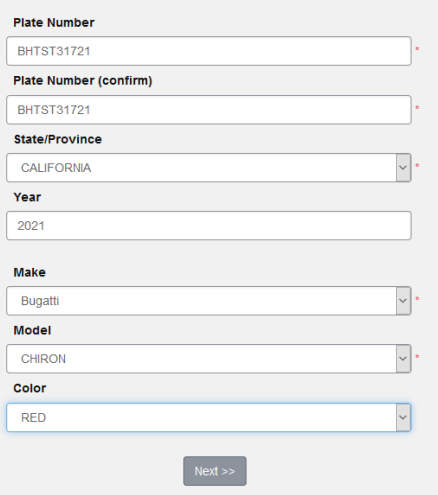

# STEP 8. Select payment type, review your order, input your email address, and proceed with transaction

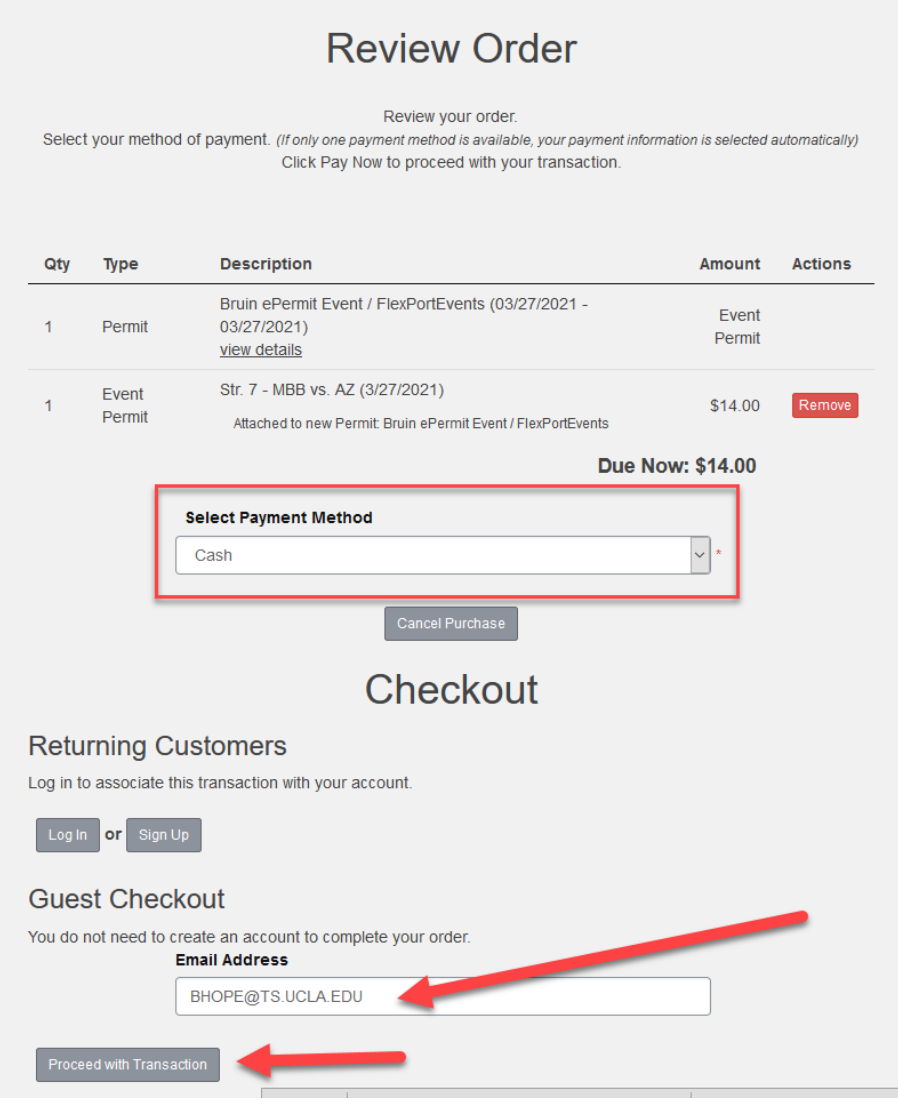

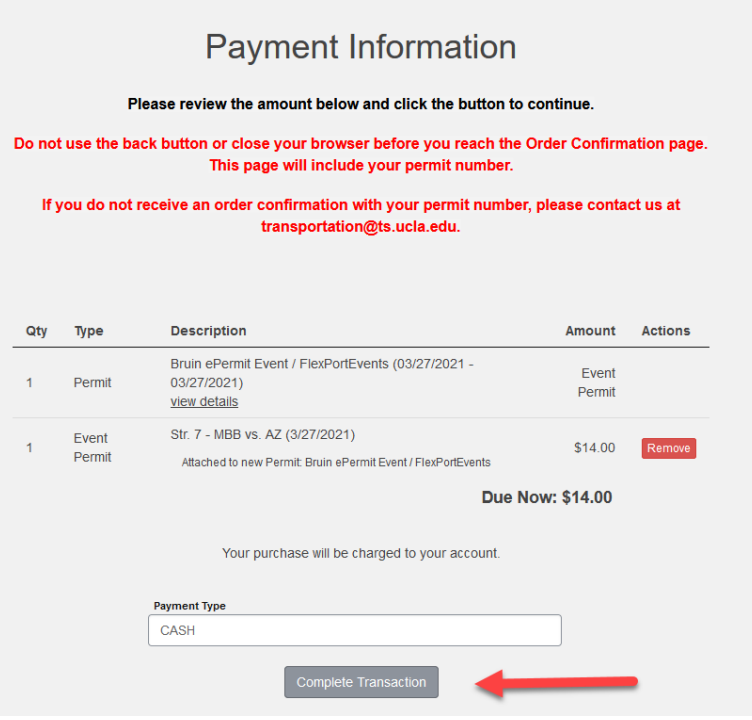

# STEP 10. Your order is complete

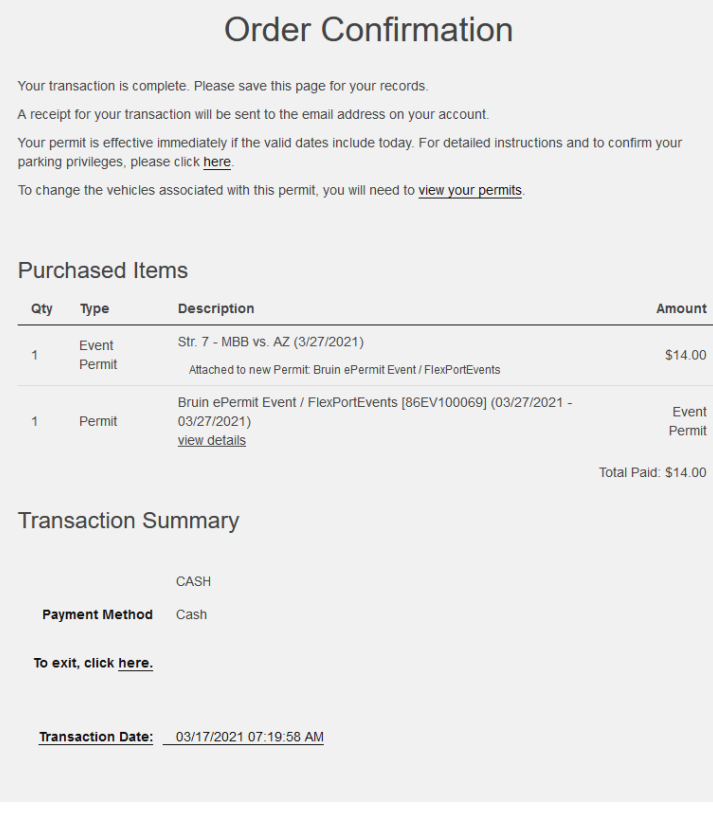

Amount  $$14.00$ 

Event<br>Permit